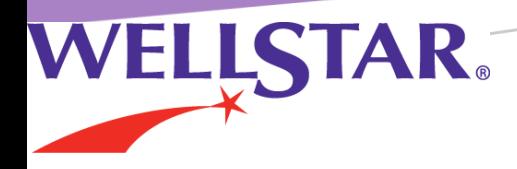

# PRE-REGISTER FOR YOUR UPCOMING DELIVERY IN MYCHART

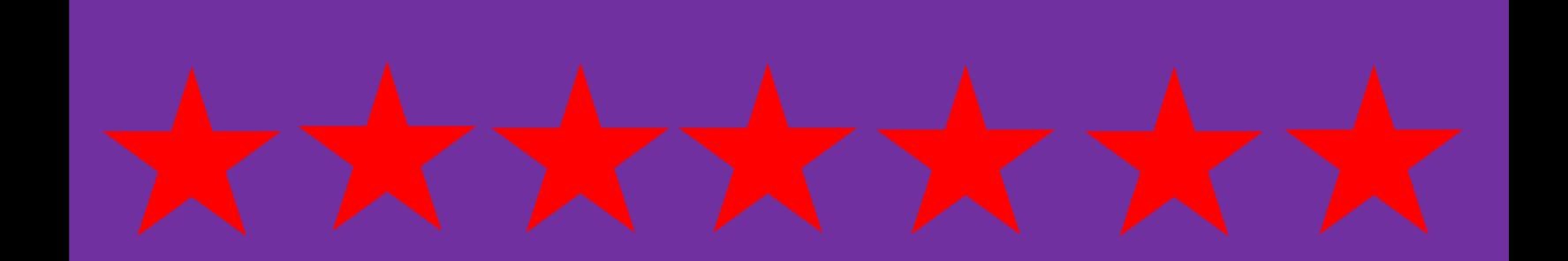

This guide will walk you through completing your Labor & Delivery Pre- Registration in MyChart. If you do not have a MyChart account, please ask the front desk staff and they will be happy to assist you.

First, log in to your MyChart Account. Enter your **Username** and **Password** and Click *Sign in*.

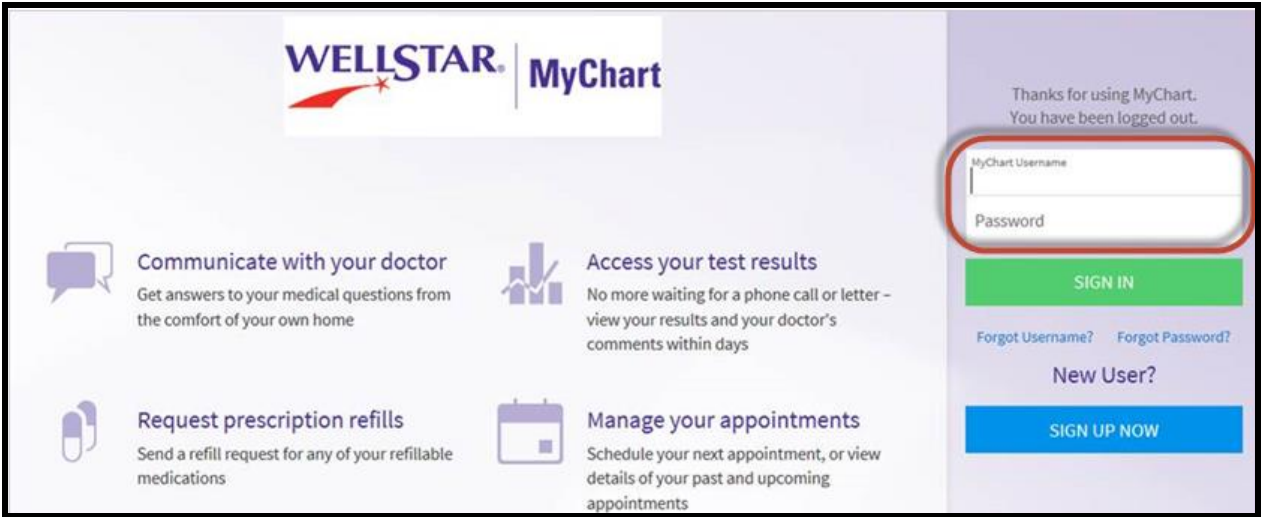

Once in MyChart, click the **Visits** tab in the top toolbar and select **Register for My Delivery**.

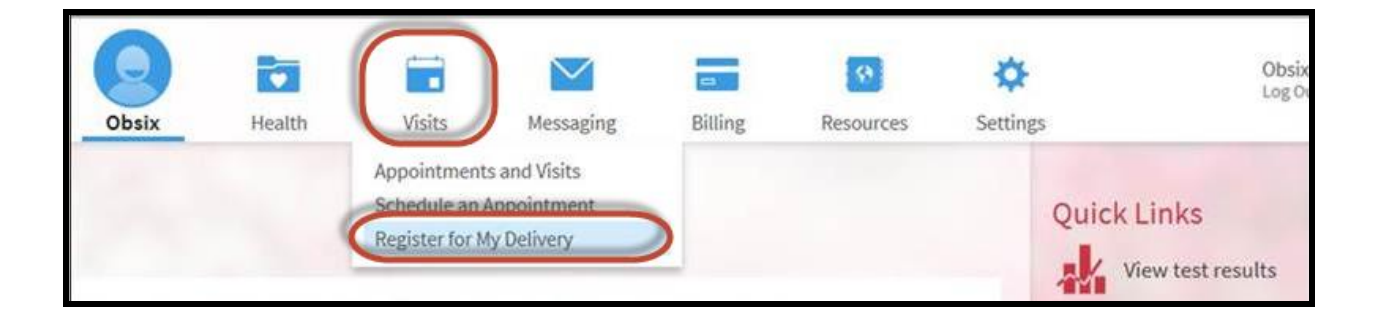

The top of the next page shows the patient's due date within the calendar. This is the due date as documented in Epic.

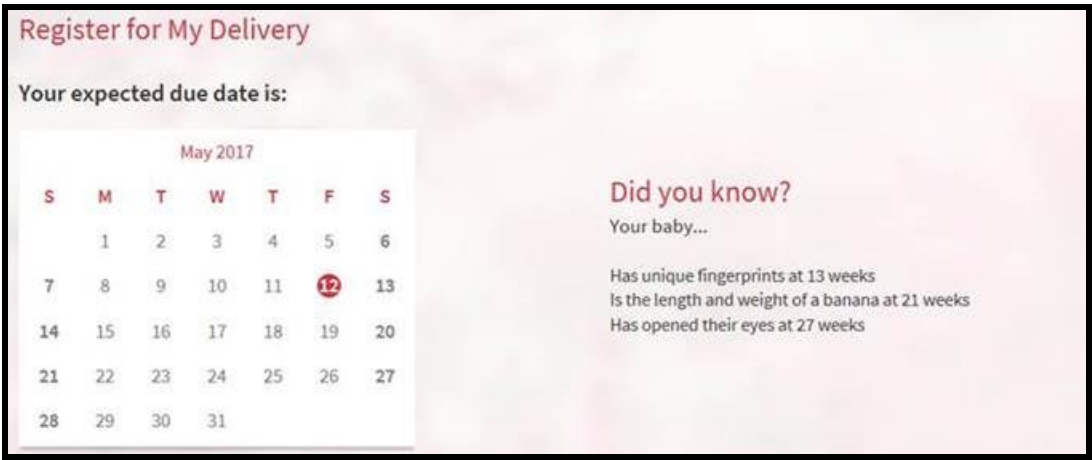

The bottom of this screen is where you will select the hospital where you will deliver. Once you click on the appropriate picture, the Continue button turns green.

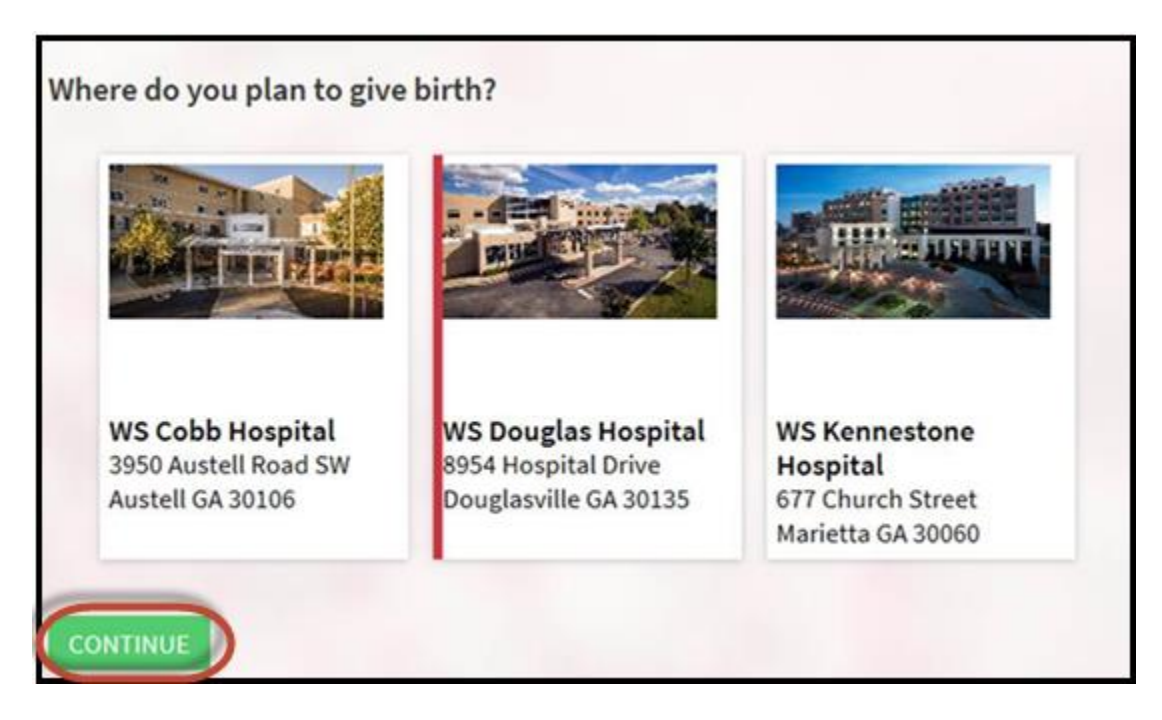

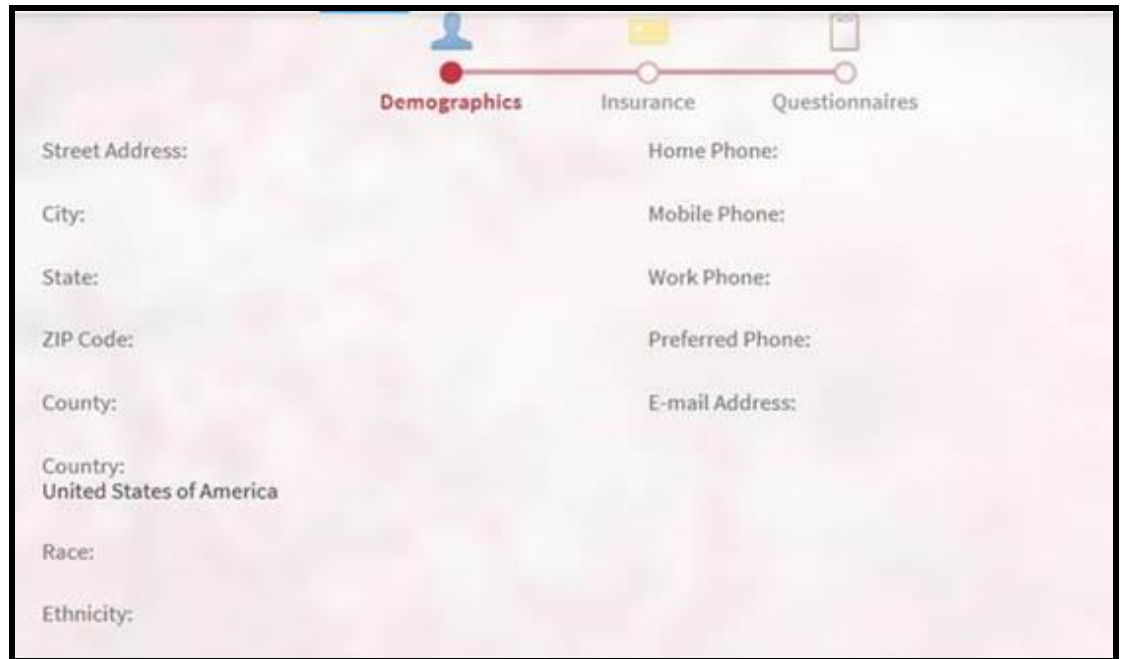

The next two pages are where you will verify/edit demographic and insurance information.

To begin adding your Insurance Coverage click the **+ADD A COVERAGE** Button and follow the prompts for the information to add.

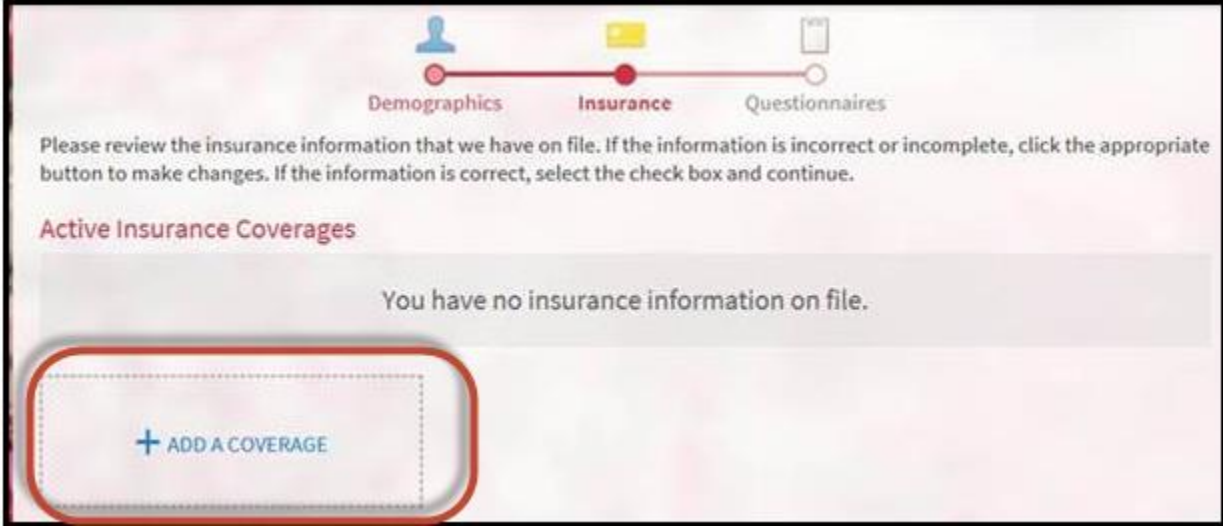

The next page is the questionnaire (Birth Plan) that will file to the encounter created once you complete the registration. To begin click **Answer**.

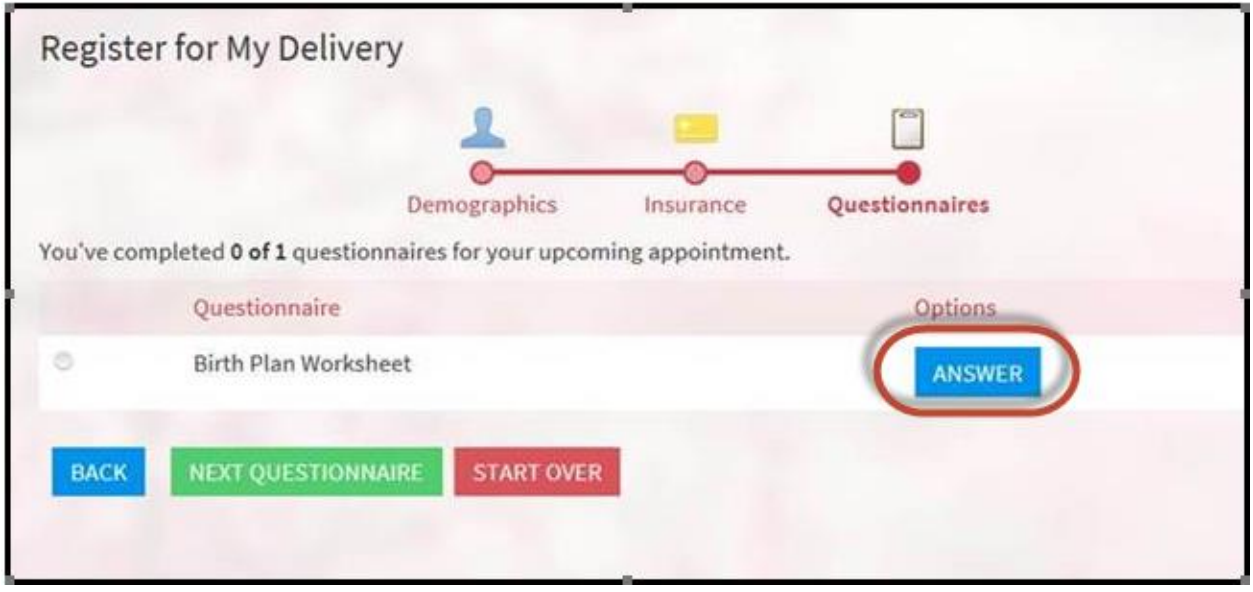

Below is a sample of some of the questions.

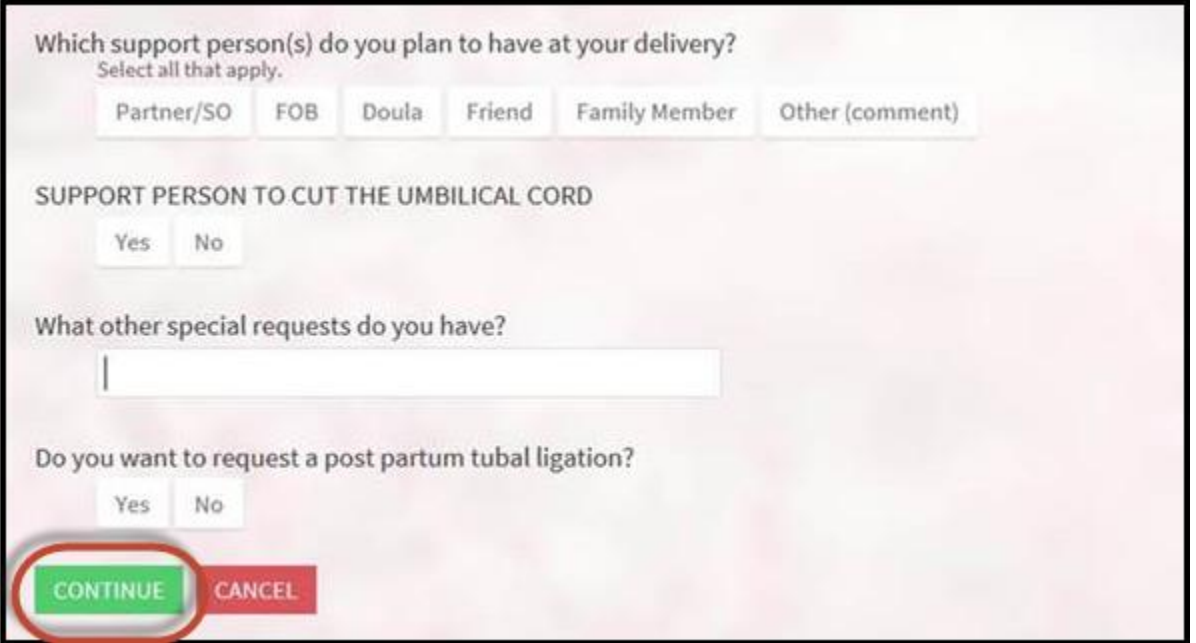

You will be able to review the answers before submission. If you do not want to answer the questions, just click "Continue" at the bottom of the page.

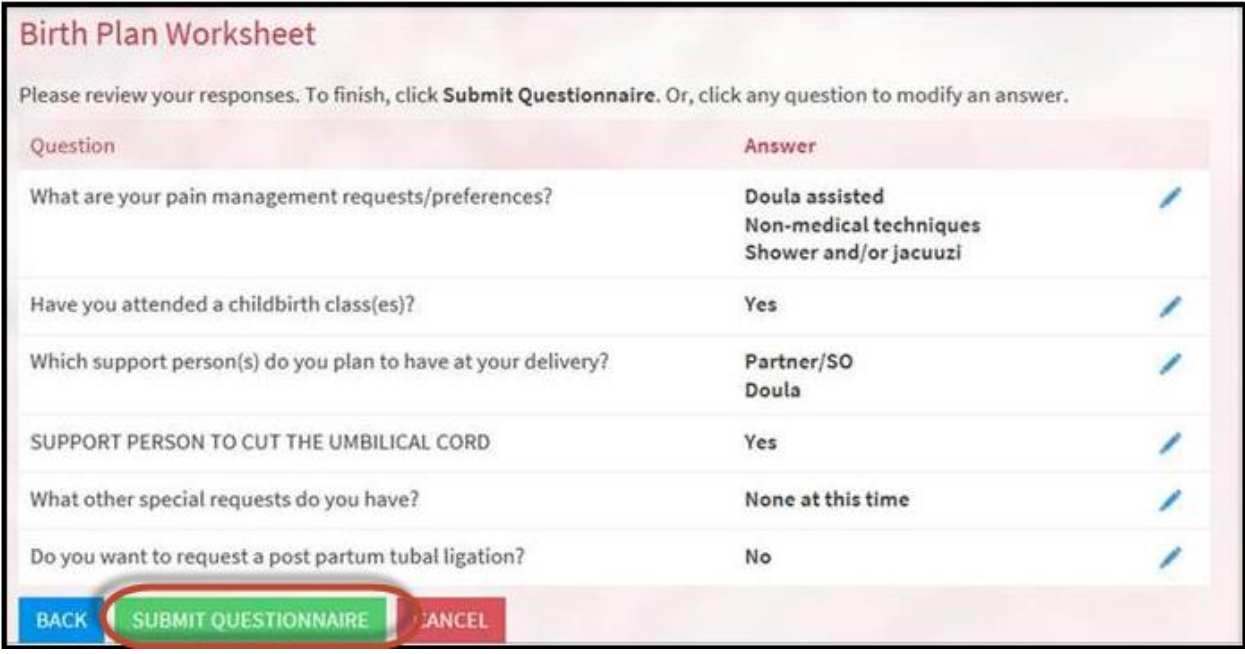

When you click "Submit Questionnaire," registration is complete.

You will receive a confirmation page once the pre-registration is complete.

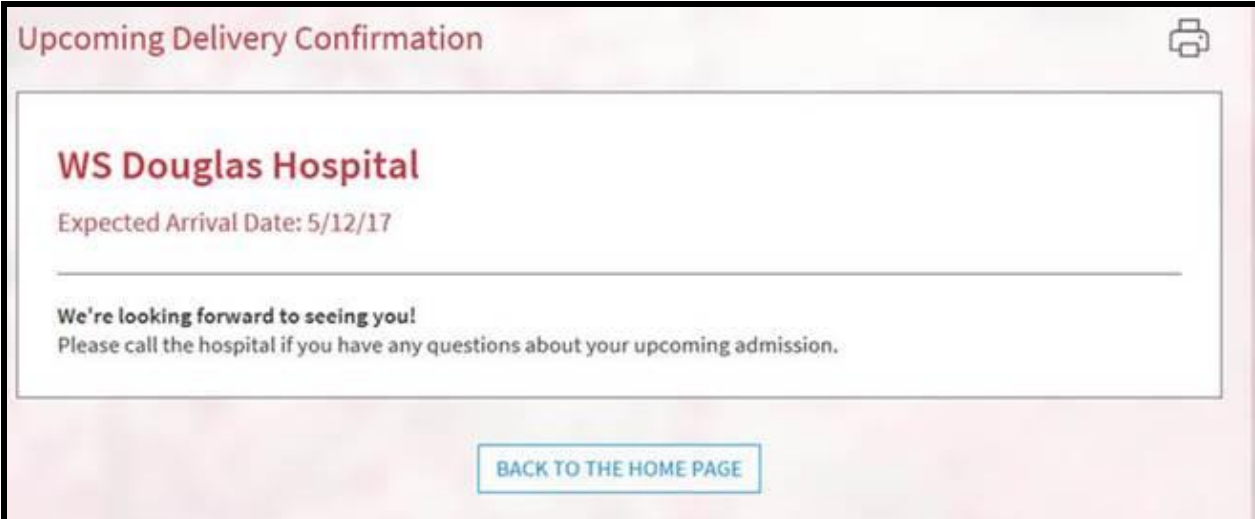